## 江苏省青少年科技中心、文件 文 件 江苏省青少年科技教育协会

苏青科函〔2022〕1 号

# 关于推广"科创筑梦"•全国青少年科技创 新服务云平台项目的通知

各设区市科协科普部、青少年科技教育协会、江苏省青少年 科技教育协会科普工作站、各会员单位:

为进一步贯彻落实习近平总书记关于创新型人才培养 系列重要讲话精神,根据教育部办公厅、中国科协办公厅《关 于利用科普资源助推"双减"工作的通知》和省政府关于印 发《江苏省全民科学素质行动规划(2021-2035 年)》的通 知, 全面实施青少年科学素质提升行动。现就"科创筑梦" •全国青少年科技创新服务云平台项目推广事项通知如下:

一、项目内容

1. 组织推广"科创筑梦"云平台线上活动(详情请登录 http://www.cyscc.org/),形成活动案例,总结推广经验。 省内师生可以免费参与及使用平台活动和平台资源。各设区

市科协科普部、青少年科技教育协会科普工作站积极组织当 地学校,注册、参与科创筑梦云平台相关活动,各级科学教 育综合示范学校充分发挥示范带头作用。

2.开展"科创筑梦"云平台线下活动。将按各设区市参 与平台活动率,优先推荐(院士)在"科普周、科普日"期 间,开展进校园活动。无锡市作为首批全国示范试点城市可 直接提出申请(提前一个月)邀请相关院士专家。

3.云平台优质资源推送和汇聚。各设区市科协科普部、 青少年科技教育协会科普工作站,结合中小学科普需求,将 "科创筑梦"平台汇聚的优质科教资源送到学校;有条件的 设区市可结合当地学校需求,组织相关领域专家针对性地开 发集成优质资源,汇聚上传至云平台科教资源中心进行分享。

4.利用平台资源开展科技教师能力建设。各设区市科 协科普部、青少年科技教育协会科普工作站,积极组织当地 科技辅导员参与在线课程培训等活动。

5."科创筑梦"示范城市(无锡)及省内其他设区市科 协科普部、青少年科技教育协会科普工作站应利用相关媒体 对参与云平台活动进行宣传推广。

#### 二、 工作要求

"科创筑梦"项目示范城市(无锡)积极组织发动区域 内不少于 30 所中小学通过线上、线下方式注册参与云平台 各项活动,并形成不少于 15 所中小学采用云平台资源辅助

课内外教育教学活动案例及云平台科教资源区域服务模式 研究及推广的工作总结。其他非项目示范城市各设区市科协 科普部、青少年科技教育协会科普工作站,发动区域内不少 于 15 所中小学通过线上、线下方式注册参与云平台各项活 动,并形成不少于 5 所中小学采用云平台资源辅助课内外教 育教学活动案例及云平台科教资源区域服务模式研究及推 广的工作总结。

各设区市科协科普部、青少年科技教育协会科普工作站, 积极利用全媒体对云平台及其活动、区域合作、科技教育论 坛进行宣传推广。"科创筑梦"项目示范城市(无锡)在国 家级媒体、重点教育媒体,新闻报道刊登数量不少于 3 篇, 其他媒体转载数量不少于10 篇,选取优质新媒体进行内容 推广,阅读量不少于 5 万。其他非项目示范城市各设区市在 国家级媒体、重点教育媒体,新闻报道刊登数量不少于 1 篇, 其他媒体转载数量不少于 5 篇, 选取优质新媒体进行内容推 广,阅读量不少于 1 万。

联系人:张老师 申 话: 025-86670730 电子邮箱: isstem@126.com

附件:全国青少年科技创新服务云平台注册指南

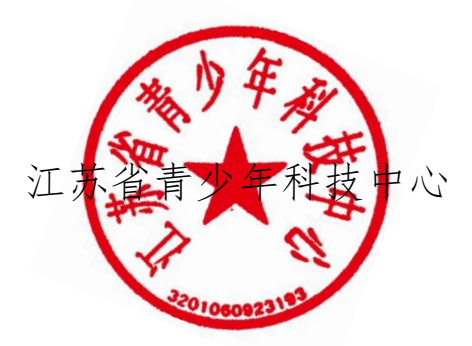

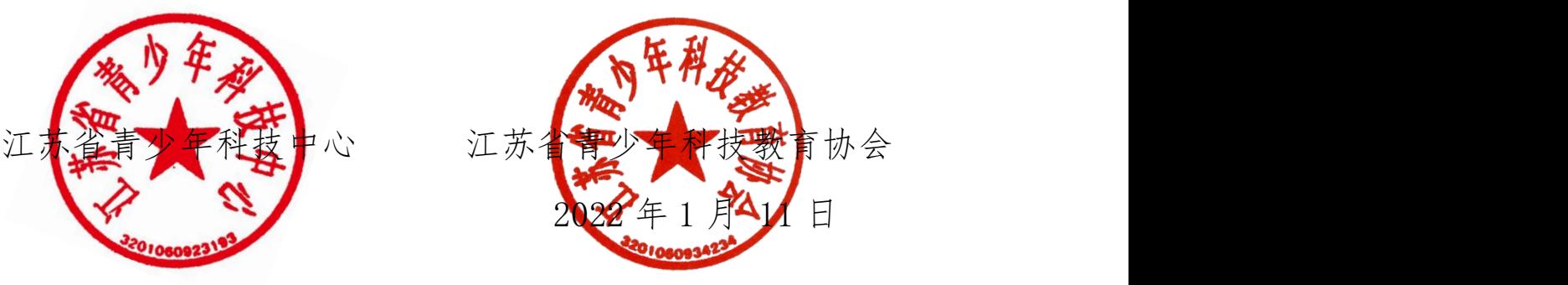

附件:

## 全国青少年科技创新服务云平台注册指南 一、打开网站

https://www.cyscc.org/#/

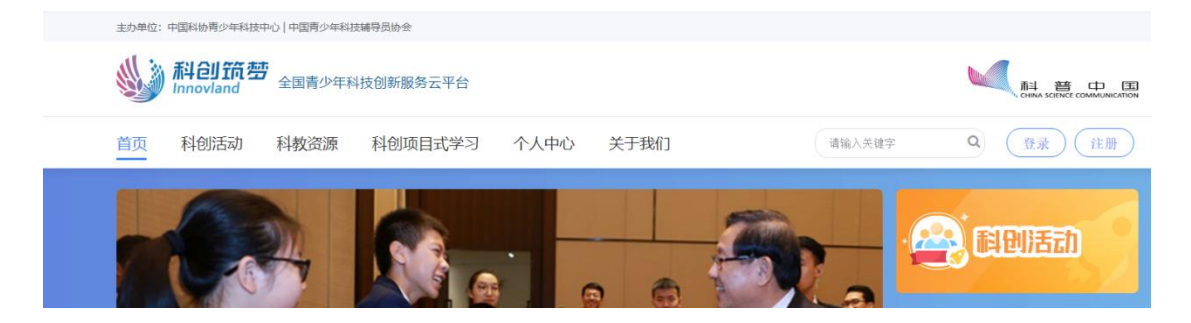

网站咨询联系人:施老师 010-68518519

### 二、用户注册

1.点击右上角的"注册"按钮。

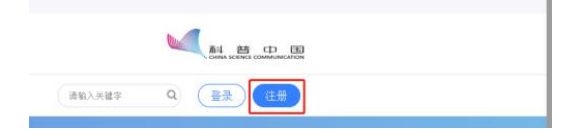

2. 根据提示依次输入"昵称"、"您的真实姓名"、"邮箱 或手机号",点击"获取验证码"。

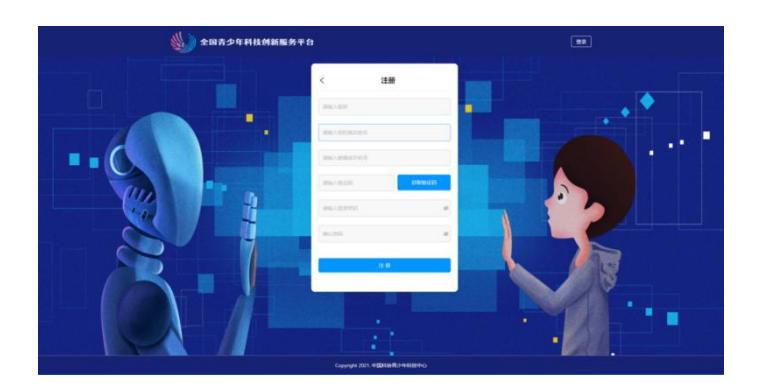

(注意:除"密码"外,其他"注册信息"一旦提交,将无 法修改。)

3.输入邮件(或短信)中收到的验证码。

注意:验证码有效期为3分钟。使用邮箱"获取验证码"时, 验证码邮件可能会被当作垃圾邮件直接存入"垃圾箱"。

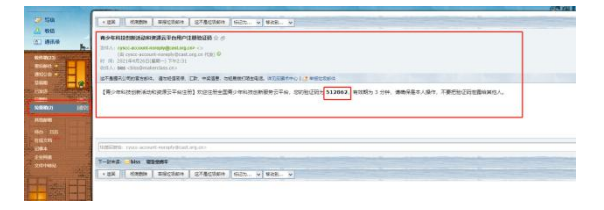

4."输入登录密码"时需要注意,密码必须 6-24 位的数字 和字母的组合。再次输入密码,以便确认。

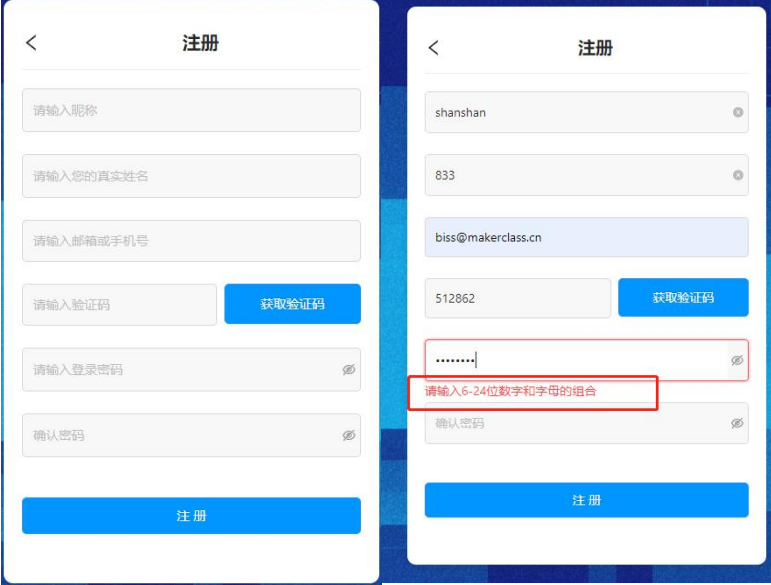

5.如果第二次输入的密码与第一次不同,系统将会提示。这

时,可以点击输入框右端的"小眼睛",查看两次输入的密 码有何不同。

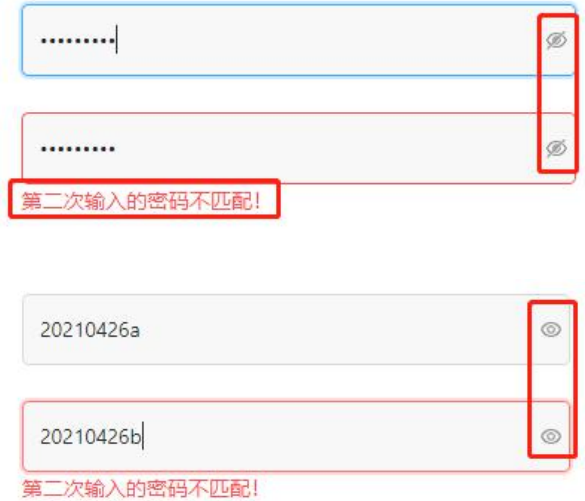

6. 确保第二次输入的密码与第一次一致后,点击"注册"按 钮。

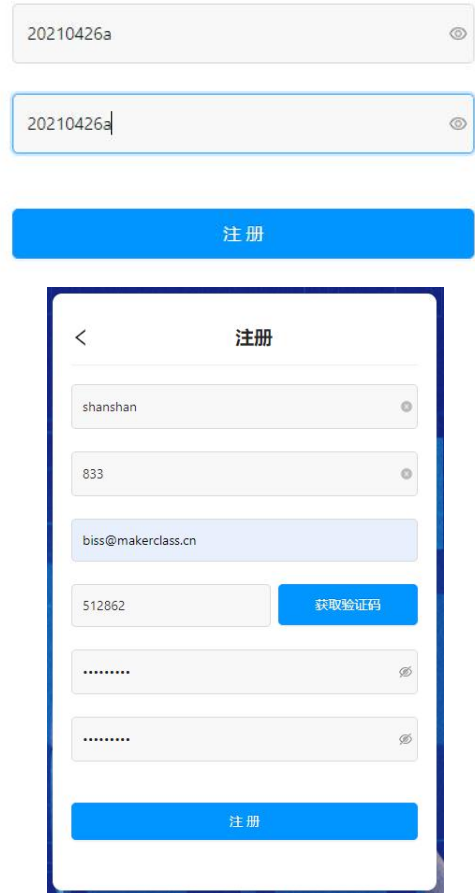

#### 三、登录(含首次登录)

1.跳转到登录界面后,输入注册时的"邮箱或手机号"和"登 录密码",点击"登录"按钮。

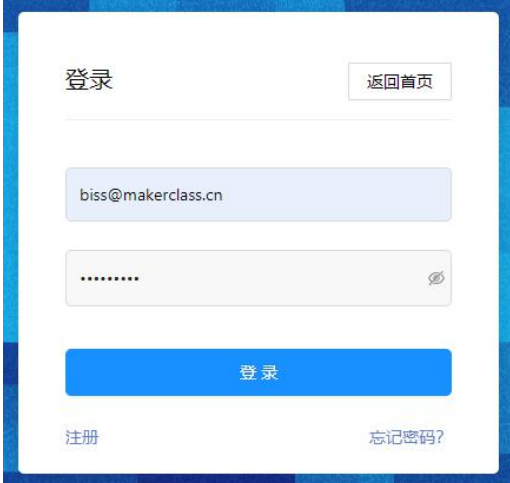

2.首次登录的用户,需要选择"角色":"我是学生"、"我 是教师"、"我是科技教育工作者"、"我是科研人员"、 "其他"。

注意: "角色"一经选取无法修改。

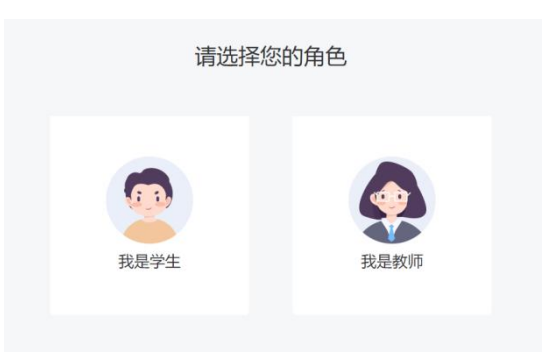

3.登录后,点击页面右上角的个人头像,进入"个人中心" 页,可查看当前账号的角色。

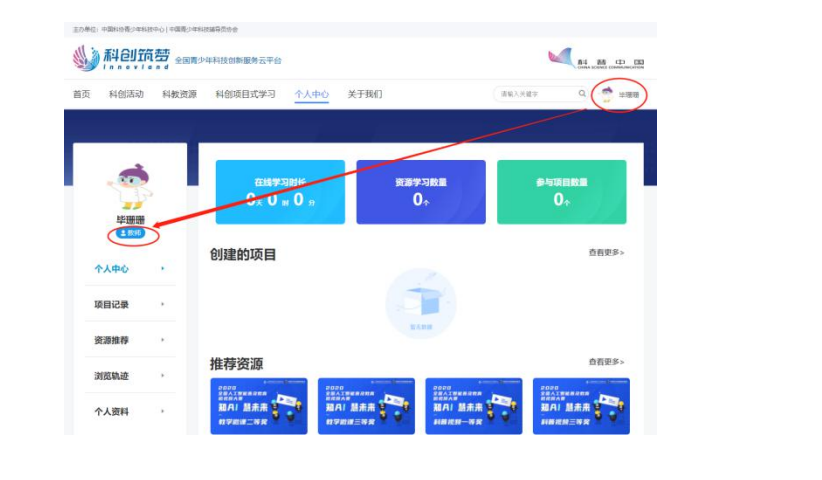